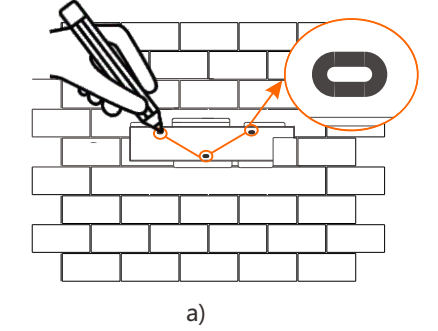

b) Φ10 Hammer drill 80.00

a) Use a marker to mark drilling holes of the bracket on the wall.

Ш

c) Expansion bolts Rubber hammer

: b) Drill holes at marked spots with depth of 80 mm.' c) Insert expansion bolt into the hole, use

e) f)

d) The bracket is aligned with the screw and use the inner hexagonal wrench to screw the corresponding position of the backplane. tapping screw until the expansion bolt "bang"

rubber hammer to knock the expansion

screw bolt into the wall.

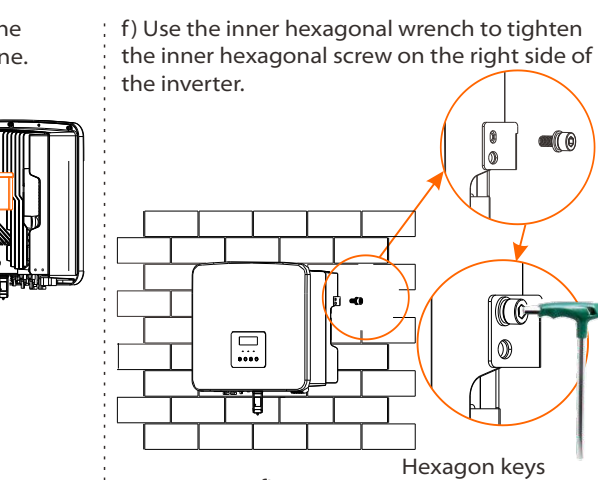

Torque: 1.2±0.1N·m

e) Hang the buckle on the inverter to the

shield in the accessory bag.

### Mounting Steps

Grid(Triple Core Cable)8-10 mm<sup>2\*</sup>3 EPS(Off-grid)( Double Core Cable)5-6 mm<sup>2\*</sup>2 Euro Terminal 5-6 mm<sup>2\*</sup>2 Euro Terminal 8-10 mm<sup>2\*</sup>3 Waterproof shield Grid Cable and Micro-breaker recommended

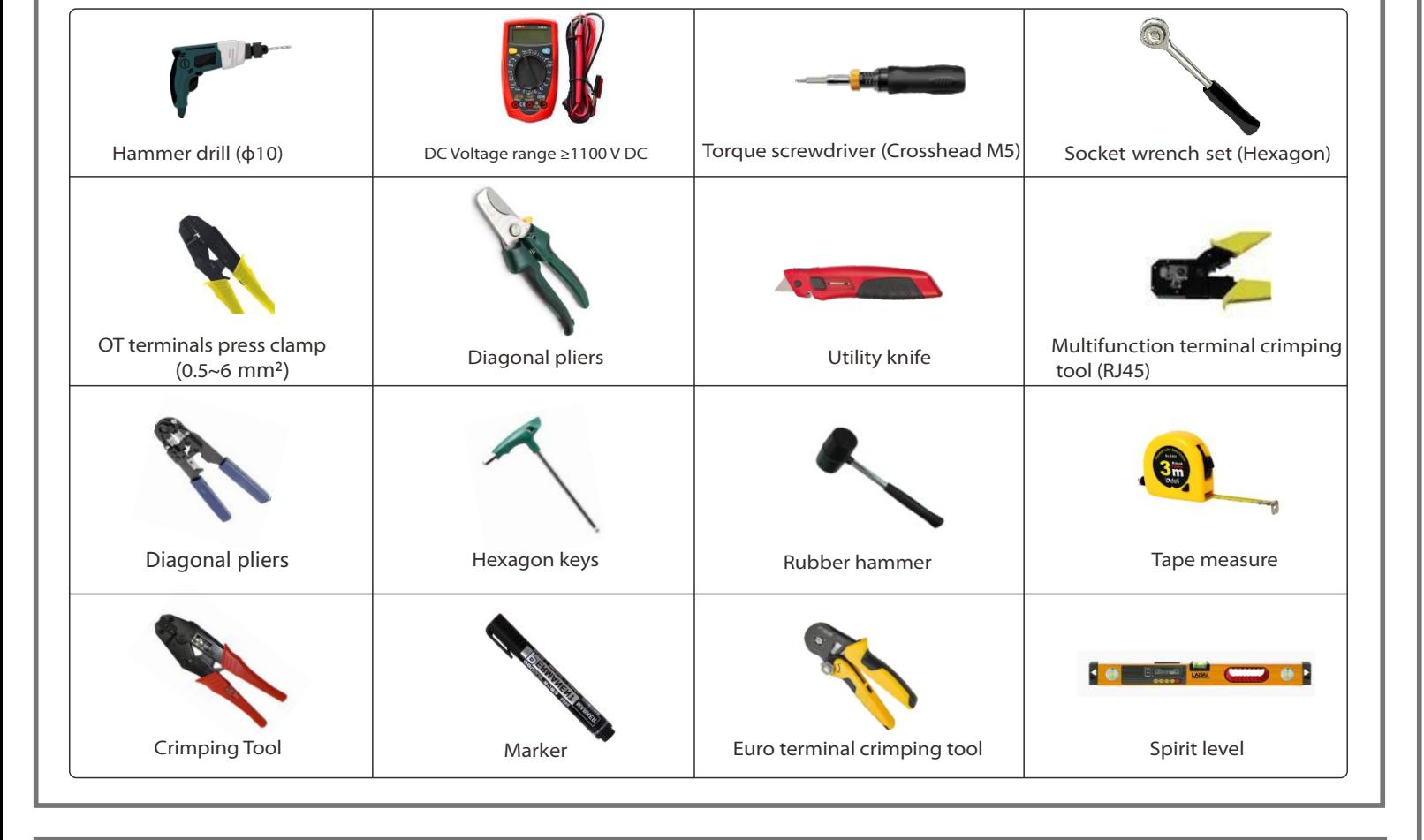

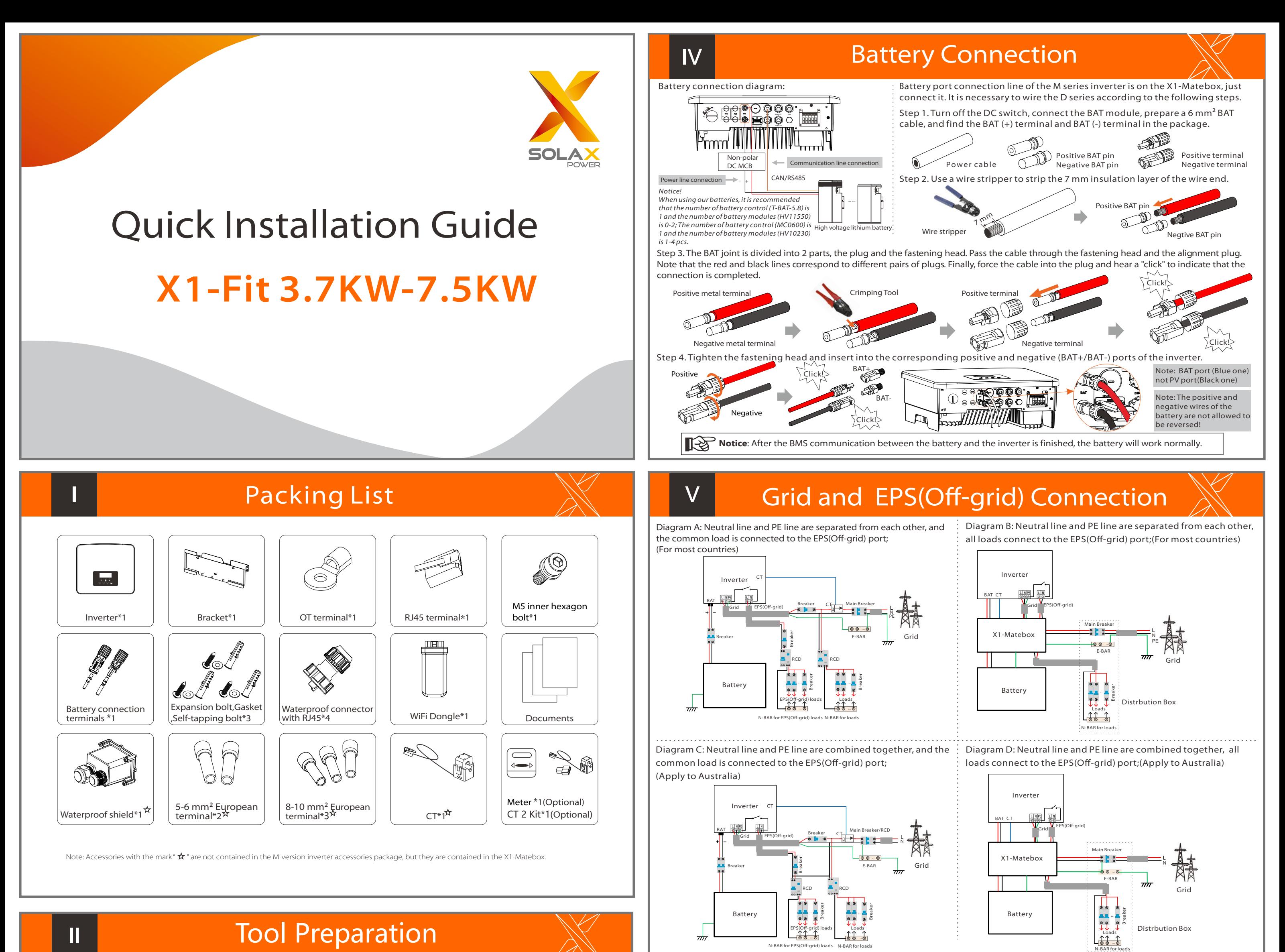

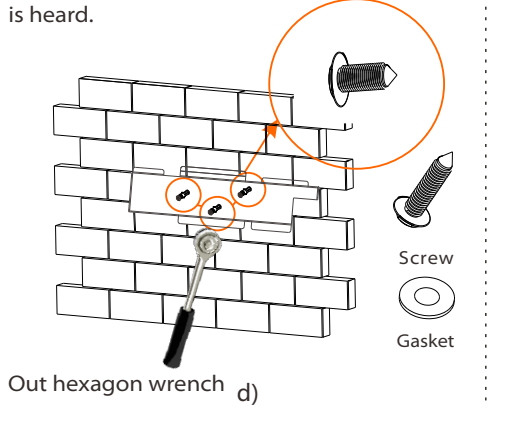

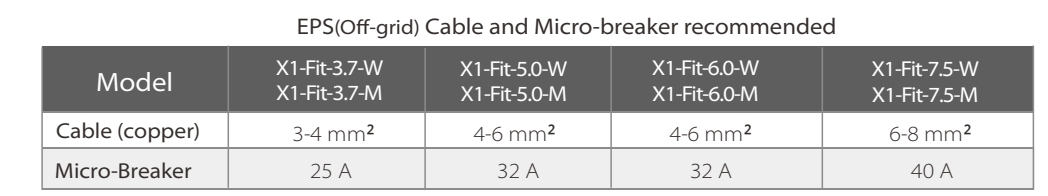

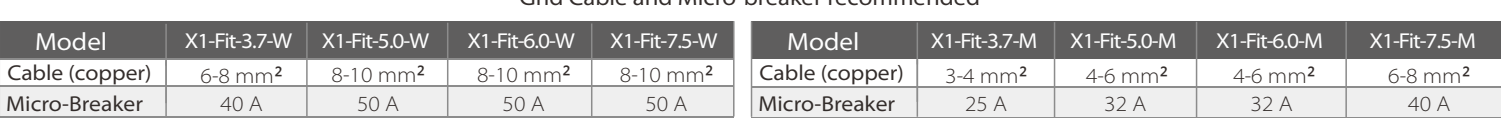

The Grid and EPS(Off-grid) ports of M version inverter have been connected, and the W version needs to be wired according to the following steps.

1. Prepare a Grid cable (Triple Core Cable) and an EPS(Off-grid) cable (Double Core Cable), and then find the European term

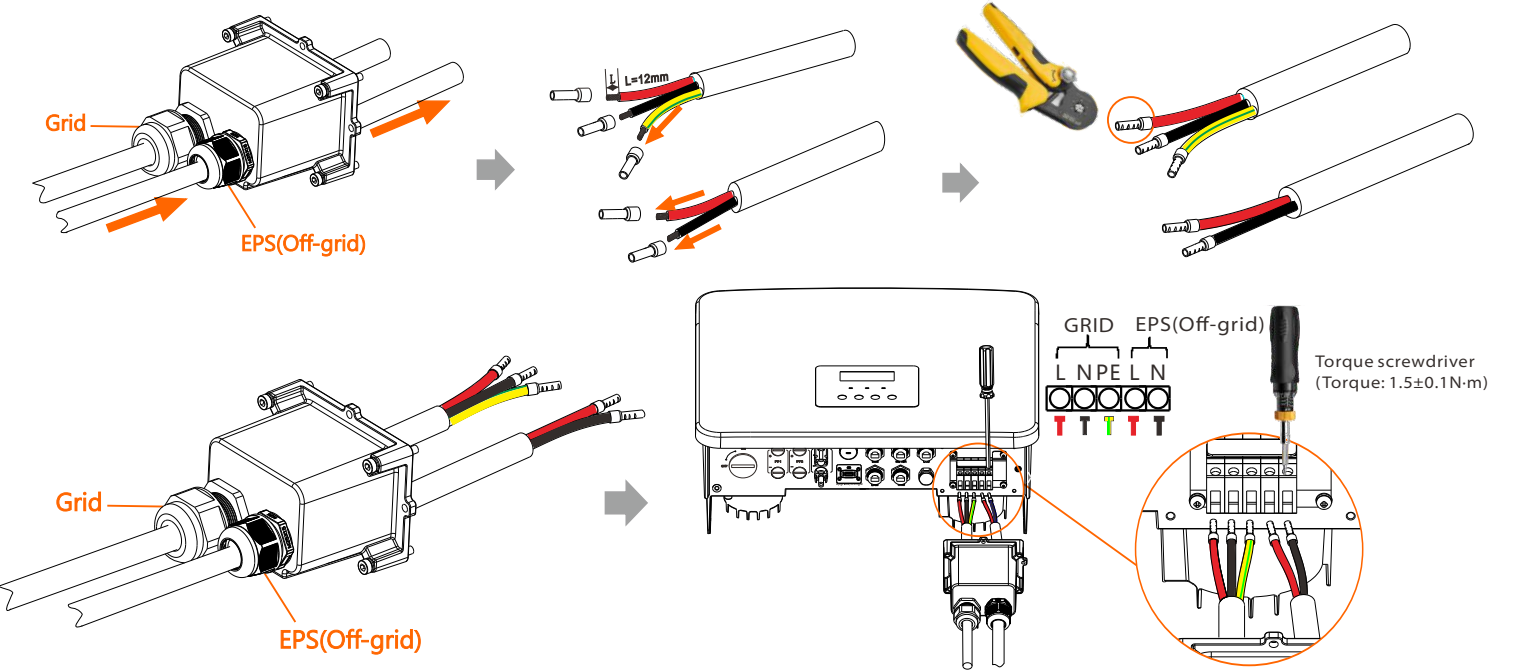

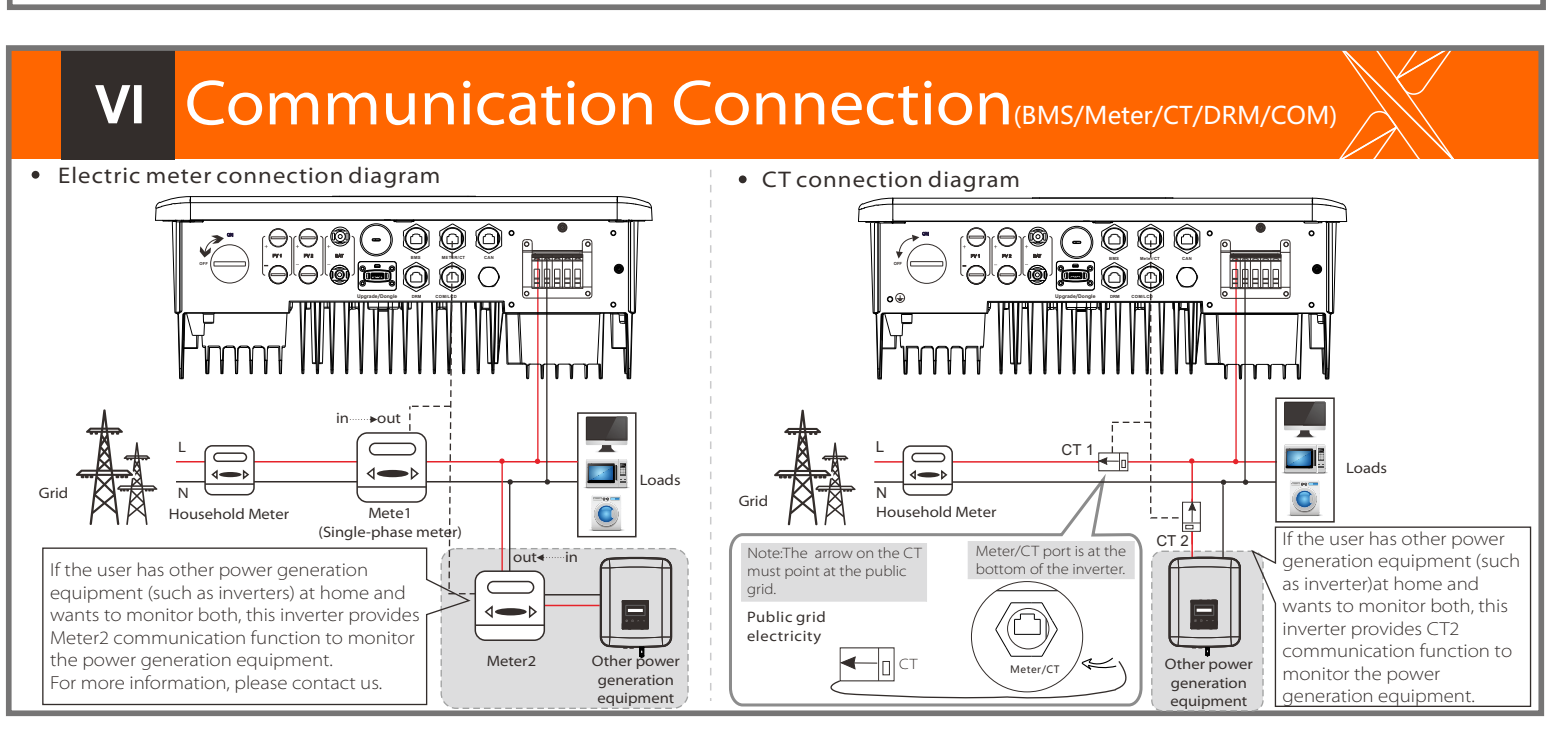

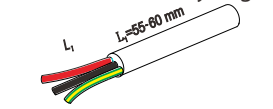

 $\overline{\text{Cal}}$ 

L

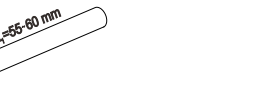

L1

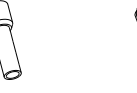

Step 2. The Grid and EPS(Off-grid) cables go through the corresponding Grid and EPS(Off-grid) ports of the waterproof cover. Remove the 12 mm insulation layer at the end of the wire. Insert the European-style terminals respectively, and make sure that the stripped ends are inserted into the European-style terminal, and finally use crimping pliers to press tightly.

#### Communication Connection(BMS/Meter/CT/DRM/COM) VI

#### • LCD settings

## Monitoring Operation

#### $\triangleright$  Dongle connection diagram

**VIII** 

# Firmware Upgrading

To select CT, you need to enter Use setting, then enter CT or Meter Setting.

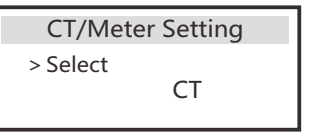

Step 1. Prepare a communication cable, and find the communication adapter in the accessory bag.

> $\triangleright$  Wireless monitoring accessories connection steps: Step 1. First find the DONGLE port of the inverter.

Step 4. Tighten the completed BMS / Meter / CT / DRM / COM / LCD communication line and tighten the waterproof plug.

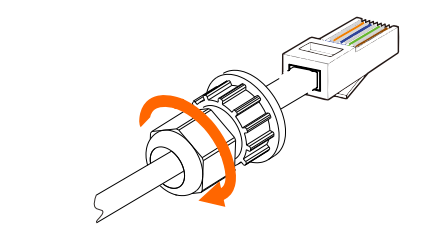

Communication Connection Steps

Step 5. Finally, find the corresponding BMS / Meter / CT / DRM / CAN / COM / LCD ports on the inverter and insert the communication cable into the corresponding ports.

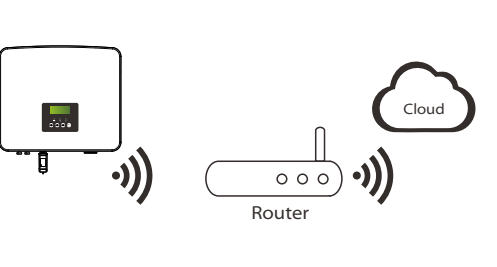

#### Step 2. Plug WiFi Dongle into the DONGLE port.

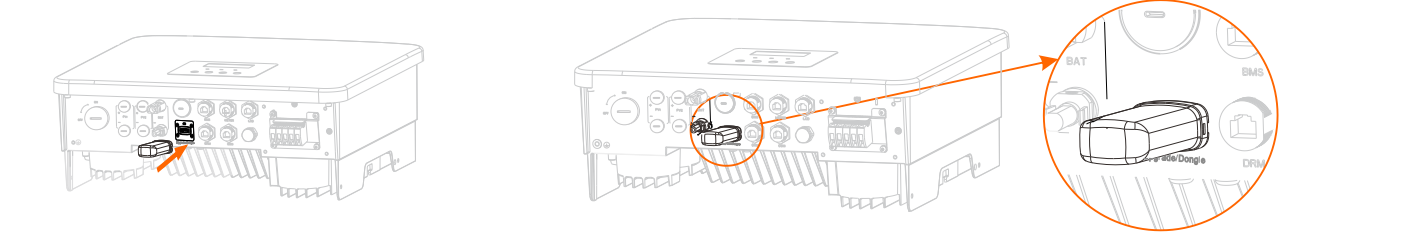

Step 1. Please save the "Update" firmware in your U disk first, and press the "Enter" button on the inverter screen for 5 seconds to enter the OFF mode

-In order to upgrade the firmware smoothly, if the DSP and ARM firmware needs to be upgraded, please note that ARM firmware must be upgraded first, then DSP firmware!

-Make sure this directory is completely consistent with the above table, do not modify the firmware file name, Otherwise, the inverter may not work! -For this inverter, ensure that the PV input voltage is greater than100V (upgrade on sunny days). Please ensure that the battery SOC is greater than 20%

or the battery input voltage is greater than 90V. Otherwise, it may cause serious failure during the upgrade process!

-If the ARM firmware upgrade fails or stops, please do not unplug the U disk and power off the inverter and restart it. Then repeat the upgrade steps.

#### $\triangleright$  Upgrade preparation

### Grounding Connection(mandatory) **VII**

1) Please check the inverter version and prepare a U disk (USB 2.0/3.0) and personal computer before upgrading.

#### Step 2. Strip the grounding cable insulation(length"L<sub>2</sub>"), insert the stripped cable into the ring terminal, and then clamp it.

#### Ø Meter /CT PIN is defined as follows:

2) Please contact our service support to obtain the firmware, and store the firmware in the U disk according to the

exagon keys Torque: 1.5±0.2N·m

 $\overline{\cdots}$ 

Step 2. Locate the "Upgrade" port of the inverter, unplug the monitoring module (WiFi Dongle/LAN Dongle/4G Dongle) by hand, and insert the USB flash drive.

Step 3. LCD operation, enter the upgrade interface "update", as shown below(a): Please press the up and down keys to select ARM, then press the bottom of the page to select "OK", press the enter key to enter the software version interface ;

Step 4. Please confirm the new firmware version again and select the firmware to upgrade. The upgrade takes about 20 seconds.(d) When it is completed, the LCD screen returns to the "Update" page.

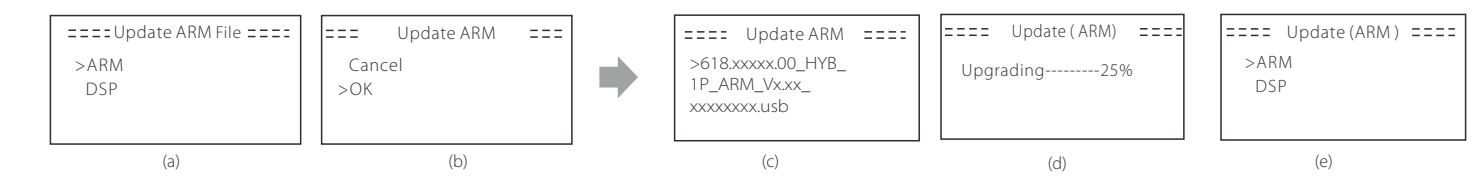

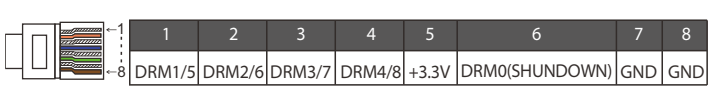

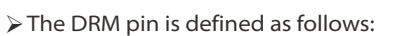

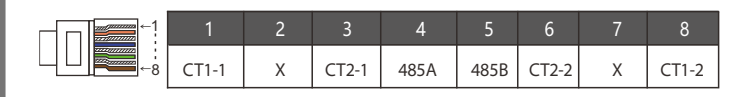

Ø The BMS pin is defined as follows:

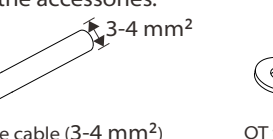

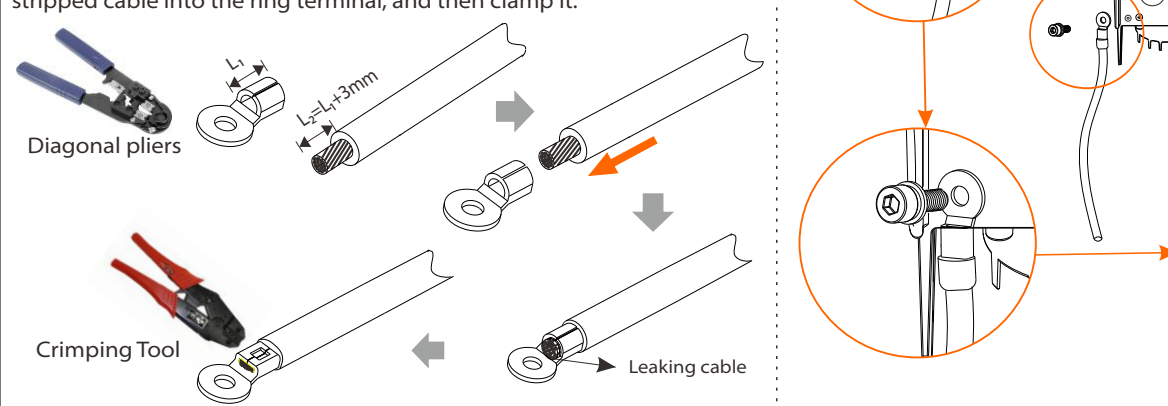

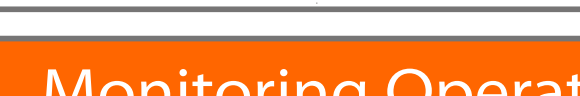

### Start inverter

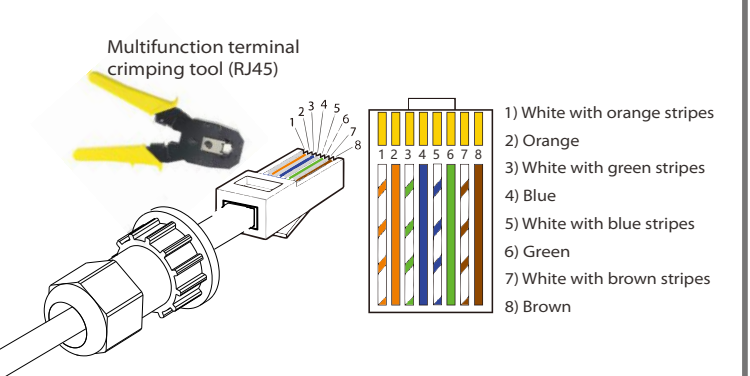

After the inverter is checked, the inverter will take the following steps:

Long press Enter for 5 seconds to exit the shutdown mode. Mode is the mode when it is turned off for the first time; factory default: off mode)

One-core cable (3-4 mm²) OT terminal Hexagon socket screws

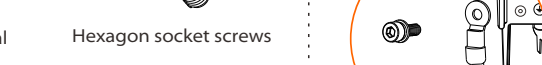

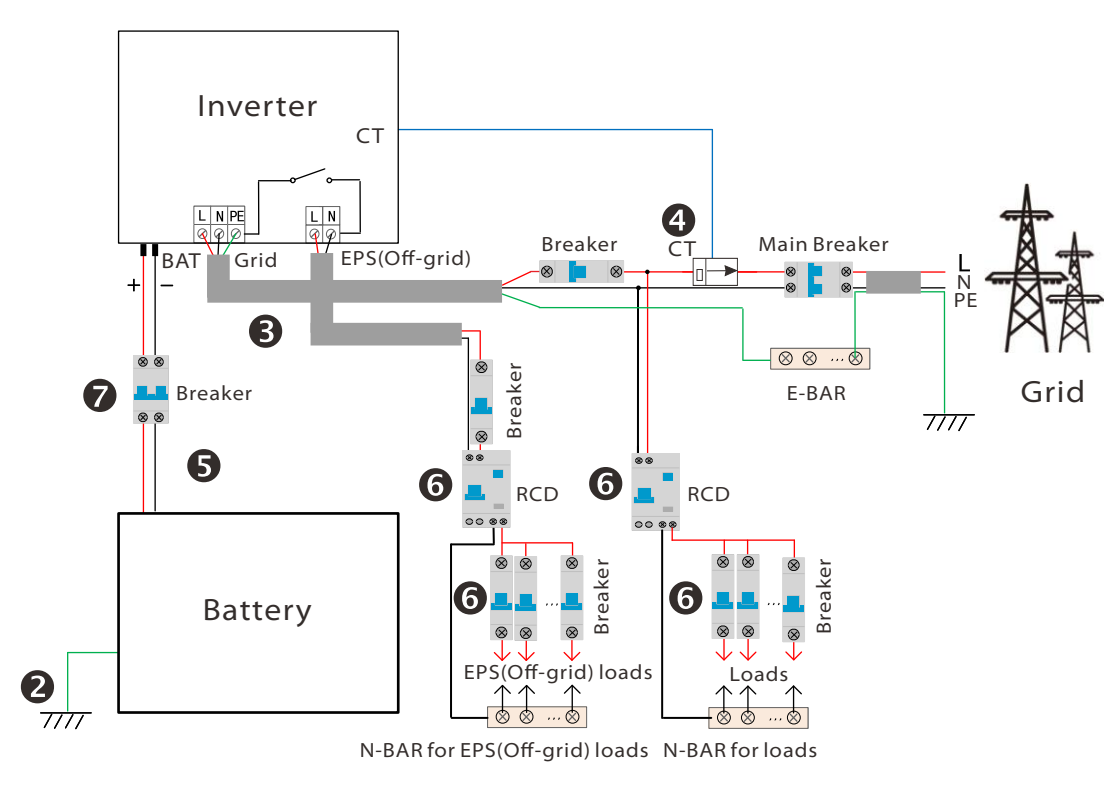

- **O** Make sure that the inverter is fixed on the wall.
- <sup>2</sup> Ensure that all ground wires are grounded.
- **O** Confirm that all AC lines are connected.
- **O** Make sure the CT is connected.
- $\Theta$  Make sure the battery is well connected.
- **O** Turn on the Load switch and EPS(Off-grid) switch.
- **O** Turn on the battery switch.

1) To connect the Communication line of the CT line, the lines need to be made on both sides, connecting the RJ45 terminal on one side and the Communication line Adapter on the other.

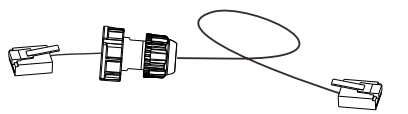

2) One side of the finished cable, Communication line adapter is inserted into the inverter, and one side of the RJ45 terminal is inserted into the CT connection.

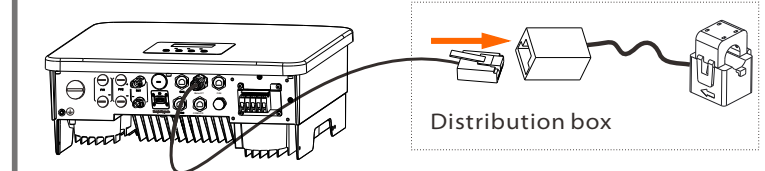

• COM Communication

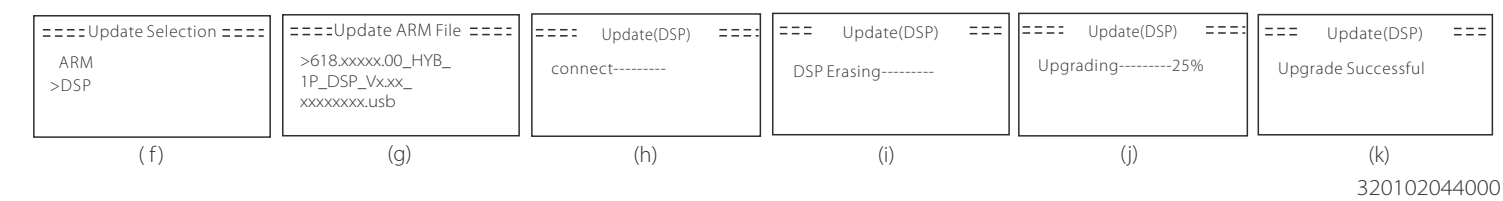

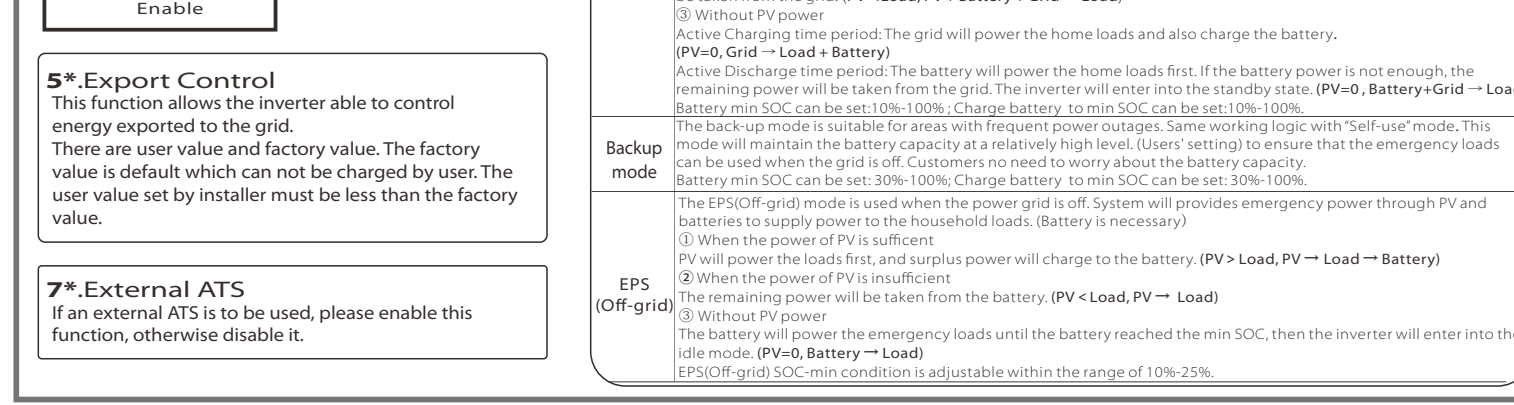

## $\mathsf{X}$  X  $\blacksquare$  Start Inverter  $\mathbb{X}$  XI  $\blacksquare$

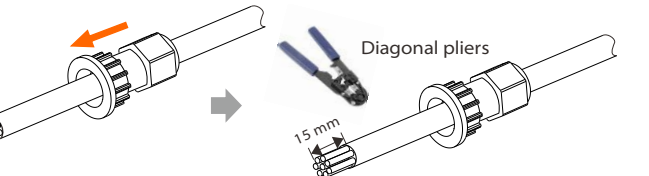

Step 3. Insert the prepared communication cables into the RJ45 terminals in sequence , and then use network cable crimping pliers to press them tightly.

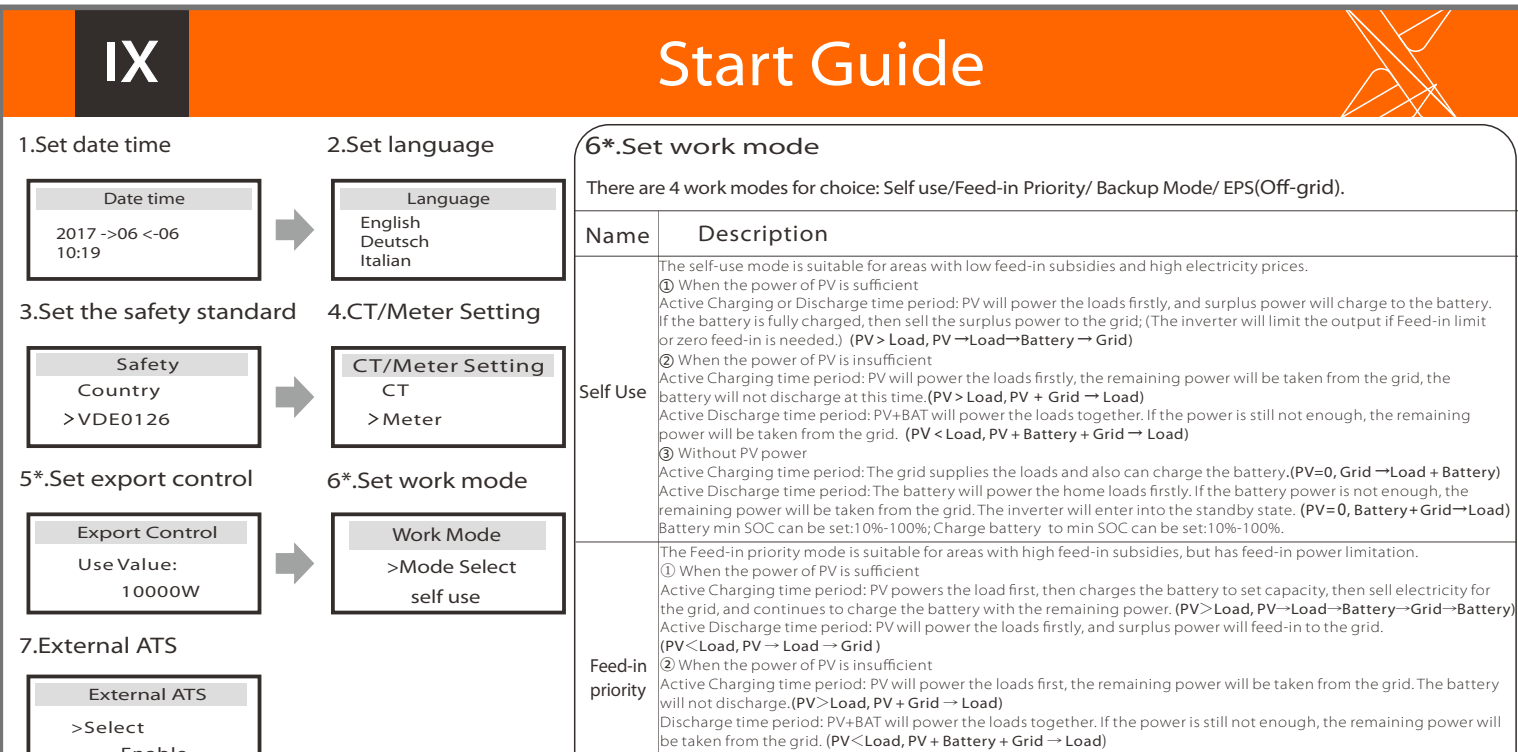

#### following path. **Update:**

Step 1. Prepare a one-core cable (3-4 mm²), and then find the ground terminal in the accessories. Step 3. Find the ground connection port on the inverter, and screw the ground wire on the inverter with an M5 Allen key. The ground wire port of M version inverter has been connected, and the W version needs to be wired according to the following steps.

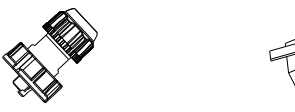

Communication cable Waterproof connector with RJ45 RJ45 terminal\*1

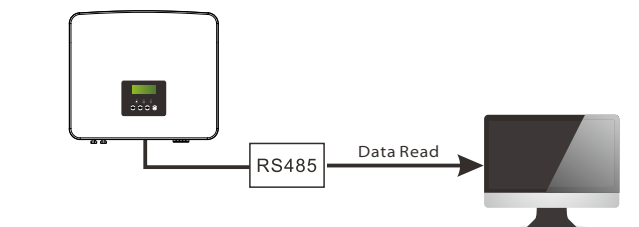

Inverter communication control external equipment:

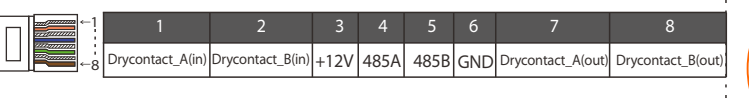

External communication equipment controls the inverter:

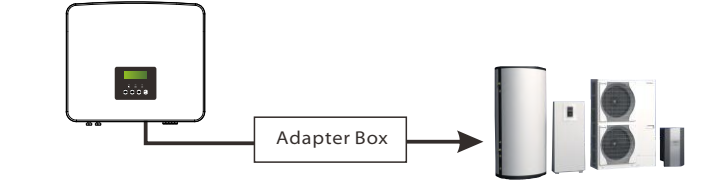

 $\triangleright$  The COM pin is defined as follows:

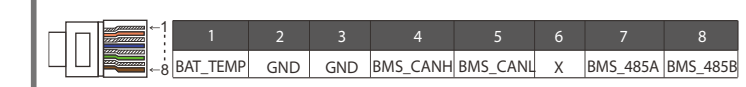

#### Note!

The BMS port on the inverter is the communication port for connecting the battery. The communication port on the lithium battery must be consistent with the definition of pins 4, 5, 7, and 8 above;

Note: For AS4777 DRM function, currently only PIN6 (DRM0) and PIN1

(DRM1/5) are functional, other PIN functions are under development.

#### Note!

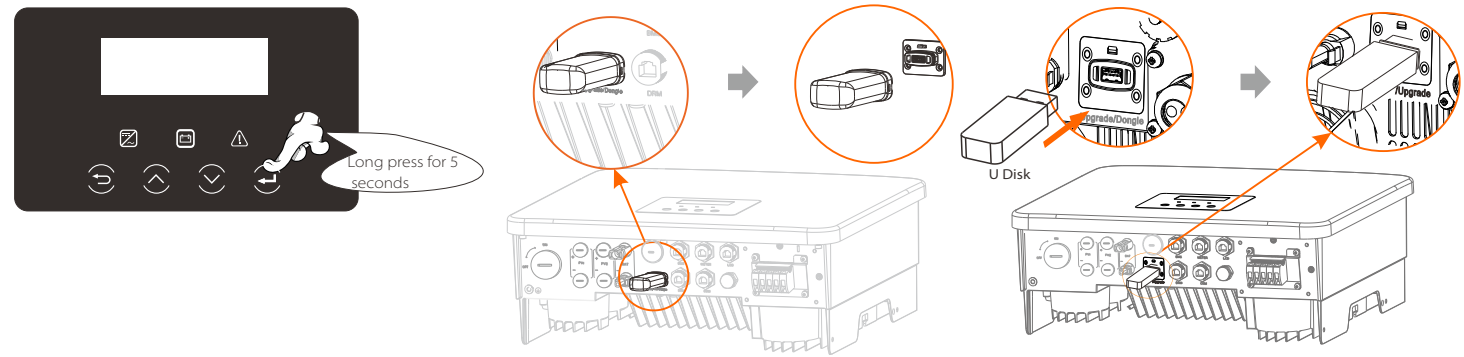

Customers can communicate or control the inverter and external devices through the COM interface. Professional users can use pins 4 and 5 to realize data acquisition and external control functions. The communication protocol is Modbus RTU. For details, please contact us. If the user wants to use the inverter dry contact to control external equipment (such as a heat pump), it can be used with our Adapter Box. For details, please refer to the Quick Installation Manual of the Adapter Box.

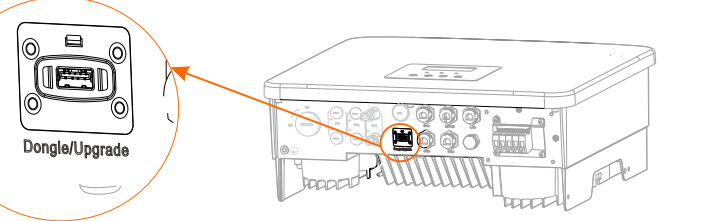

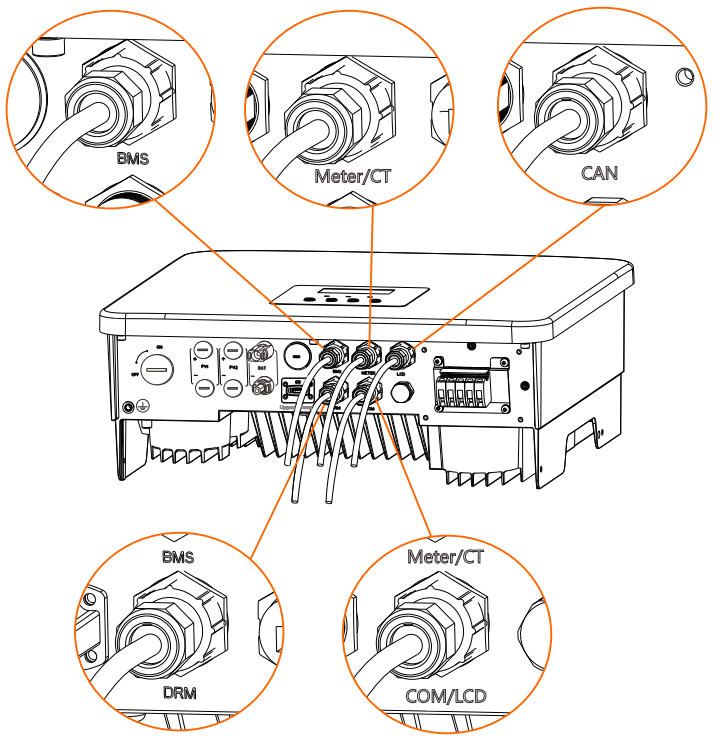

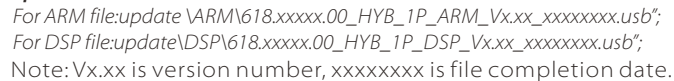

### $\triangleright$  Upgrade steps

Notice: Only one of the Meter and CT connections can be selected. Meter cable goes to pin terminal 4 and 5; CT cable goes to pin terminal 1 and 8; reserve CT cable goes to pin terminal 3 and 6. If you need this feature, please contact us for assistance.

Applies to most countries

Step 2. Insert the communication cable through the communication Adapter, and peel off the outer insulation layer of 15 mm.